# maldiv**info** DATA for ALL

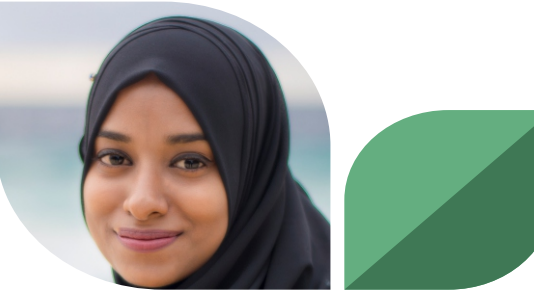

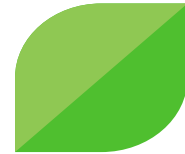

Managing reliable and timely data for programme planning, service delivery, transparency, and accountability.

Search for your desired indicators and prepare customized tables.

From the generated tables, create your own visualizations.

**TABLES GRAPHS MAPS** Present your data in maps if the data is available for atoll/island level.

maldiv**info** DATA for ALL

This guide instructs you in how to use the MaldivInfo web application to search for and visualize data.

MaldivInfo is a web application hosted on a web server, which is an adaptation of data for all. The application can be accessed using an Internet browser, using the site URL (http://www.dataforall.org/maldivinfo/libraries/aspx/home.aspx).

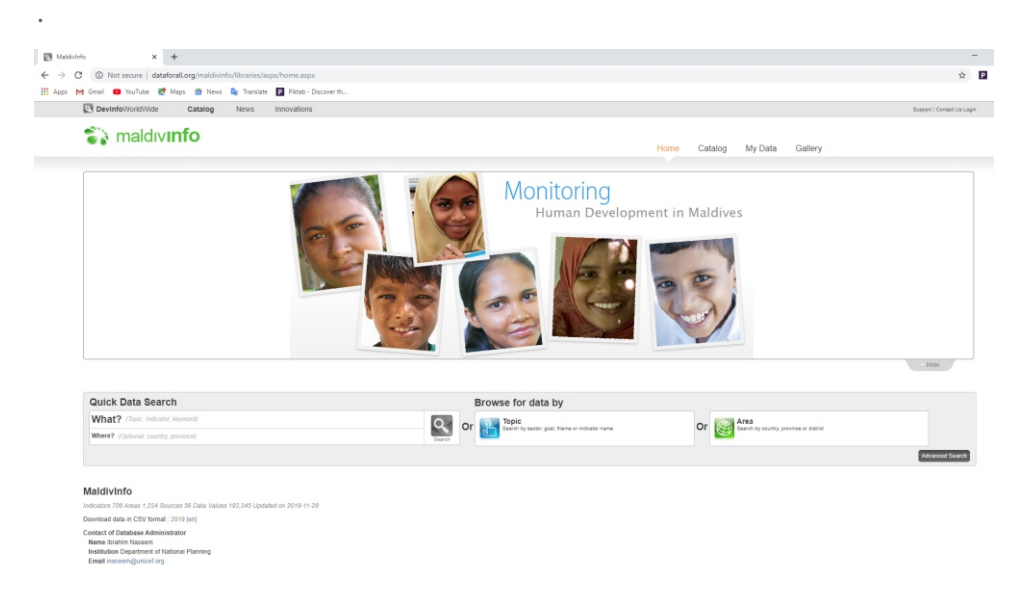

## Searching for data

MaldivInfo offers fast open access to data on various sectors. Begin by first selecting the database you wish to search.

## Using Quick Data Search

The Quick Data Search feature allows you to find what you are looking for almost instantly.

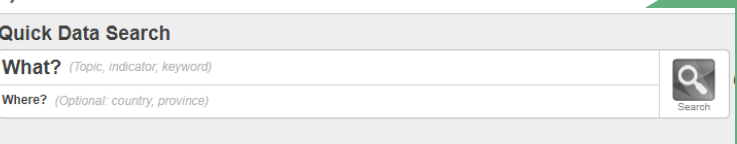

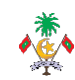

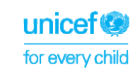

**National Bureau of Statistics, Ministry of National Planning & Infrastructure, 3008400, info@stats.gov.mv, www.statisticsmaldives.gov.mv** 

## Entering keywords

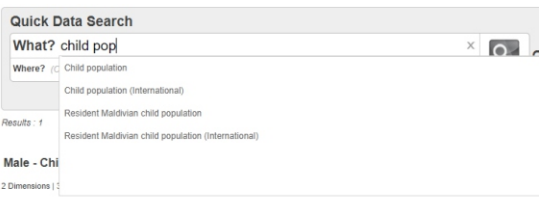

In the Quick Data Search box, enter the desired indicator keyword(s) in the What? box and/or the desired area name(s) (such as continents, regions, countries or sub-national areas) in the Where? box.

The auto-suggest feature will automatically suggest indicators, sectors, goals and area names in the database, making your search quicker and easier. Note that the contents of the auto-suggest entries are configured by the database administrator. Click "search logo" after you have entered one or more keywords. The application quickly returns the search results.

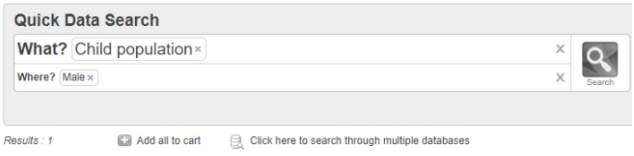

#### Male - Child population, Number 37,257 (2014) 2 Dimensions | 3 data values | 4 Add to cart | Visualize | 5 Share

Depending on the keywords you entered and the contents of the database, your search results may consist of one or multiple entries. The first line of each search result entry always displays the area name, indicator and unit; it may also display the data value for most recent time period and sparkline (as applicable). Note that the number of data values posted below each entry includes all available subgroups.

### Visualizing your search results

Click Visualize to visualize your search results in table, graph, chart and map formats. Note that depending on your search results, you can visualize data either for the main area selected or for the individual sub-areas.

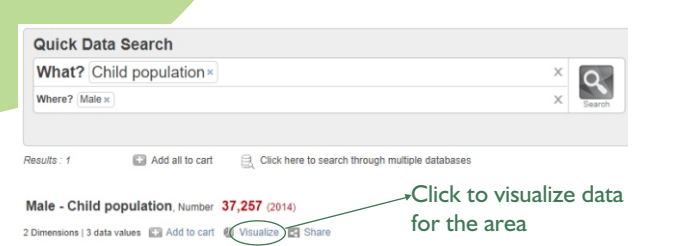

Once you have searched for the data you want, you can use DevInfo to visualize your data in many exciting ways.

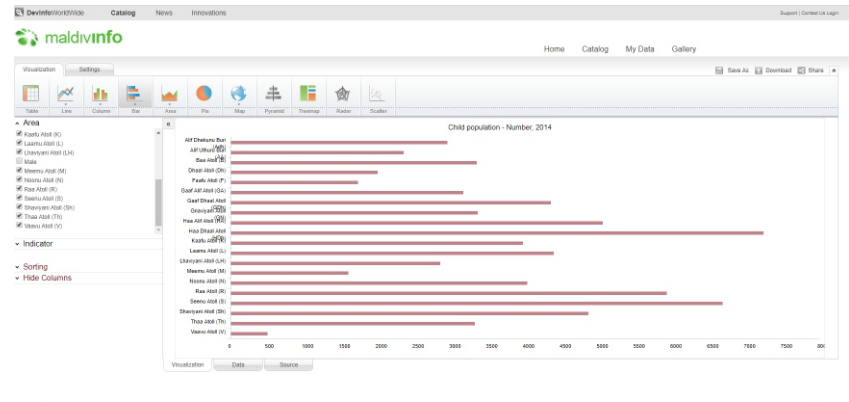

Follow us on **the Card** 

#### **Powered by EN Devinfo**

.

### Viewing different visualizations

Click Visualize from your search results or click Submit from the Advanced Search to begin visualizing your data. Note that there are two tabs at the top of the visualization page: Visualization and Settings.

The Visualization tab allows you to select from 11 different types of visualizations (table, line graph, column graph, area graph, pie graph, map, pyramid chart, treemap, radar chart, and scatterplot).

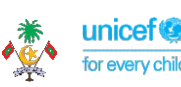